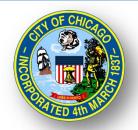

# CITY OF CHICAGO DELEGATE AGENCY

# iSupplier (eProcurement) Grant Writing and Online Bidding Workshop

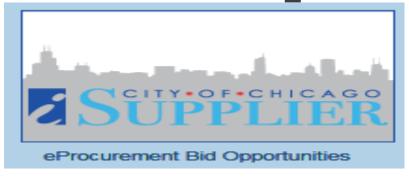

### Grant Writing and iSupplier Agenda

- Grant Writing Tips
- Overview of iSupplier (eProc)
- \*iSupplier Registration
  - \*Updating Organizational Information
  - Uploading Documentation
- \*RFP ('Creating a Quote') and RFP Addendums

# **Grant Writing Tips**

### Designed to Provide Helpful Tips and Recommendations for Grant Writing

- Read the Funding Announcement (RFP) Carefully and Ensure Alignment with Organization's Mission and Goals - Understand the Organizations Needs
- Thoroughly Review the Proposal and Incorporate a Team Approach for Development and Review
- Ensure that the Organization Has the Capacity to Implement/Execute and Accomplish Program Goals and Secure Executive/Board Approval (as required)
- Conduct an Analysis of the Need, Cost Benefit, Resources, Current Organizational Structure, and Fiscal Capabilities
- Ensure Capability to Comply with Fiscal, Programmatic Requirements, Long Term Compliance Requirements
- Clearly define services to be provided directly or through partnerships/linkage agreements with other agencies that are appropriate to achieving desired outcomes

- "Tell the Story" with the Narrative and Budget and Write Convincingly/ Persuasively -Present a logical solution to a problem.
- Demonstrate that the Organization Understands the Request and Can Meet the Need of the Granting Agency
  - Understand the Funder's Needs and Target Population & Challenges
- Research to ensure that the program is a good fit for the organization's mission/goal/needs
- Provide Statistics when Possible and Necessary and Best Practices
- Highlight strong national or local evidence base that aligns with best practices for the relevant program
- Demonstrate an effective approach to identifying and retaining program participants
- Show the Value the Organization will Bring to the Project; Identify Key Staff Responsible for Completing the Proposal
  - Experience
  - Staffing
  - Partnerships
  - Knowledge-base
  - Fiscal Capacity

- Basic/Major Areas of a Proposal:
  - Overview of Organization and Mission Statement
  - Problem Statement
  - Proposed Solution
  - Cost and Justification
  - Goals and Objectives
  - Proposal Details
  - Impact/Results/Outcomes
  - Implementation Timeline
  - Risks and Challenges
  - Collaborations/Partnerships
  - Tracking Tools and Systems
  - Resources and Capabilities

- Demonstrate Financial and Administrative Capacity to Execute a City Contract
- Prepare a Responsible Budget with Current Job Descriptions and Resumes
- Review Budget and Provide Appropriate Justification for Expenses
- Ensure Budget and Narrative are Consistent and All Figures
   Tie-Out
- Provide Realistic and Obtainable Objectives/Outcomes/Goals

### Grant Writing Tips – General Reminders

- Establish the Timeline and Work Backwards to ensure Timely Submission –
  - Project Planning/Resources/Required Documents/ Certifications
  - Do Not Procrastinate Wait to Draft and/or To Submit
  - Set Calendar Alerts
  - Use an Outline and Checklist
- Participate in All Technical Assistance and/or Webinar Session
  - Ask Questions/Take Notes
- Use Calculating Software to Minimize Human Error
- Spell Check

### Grant Writing Tips – General Reminders

- √Start Early/Log In
- ✓Organize Concepts
- √Write persuasively
- ✓ Follow the RFP and Supplemental Details as Instructed
- ✓ Provide Strong Content and Concise
- ✓Use Correct Grammar
- ✓ Complete All Requirements and Fields
- ✓ Double Check Prior

- to Submission Internal Control and Quality Control Review
- ✓ Review the Evaluation Criteria and the Associated Weights/Scoring Value
- ✓ Be Honest/Forthright
- √Use a Checklist
- ✓ Attend Pre-Conference
- Ensure All Required Attachments are Submitted

- Letters of Support, Resumes, Graphs/Charts, Previous Results, etc.
- Name Attachments
   Properly with
   Consistent
   Format/Style Titles
   and Header
   References (as
   Necessary)
- Leverage calculating software
- ✓ <u>Submit Before or</u> On Time

# iSupplier/eProcurement Overview

## What is iSupplier (eProcurement)?

- New <u>Real-Time</u> Online Purchasing System with Data Export
- Replaces Existing Processes and Systems
- **Required** for Doing Business with City of Chicago
- Full Service System Allows Agencies to:

Manage Delegate Agency Info. Review & Respond to Solicitations

**Submit RFP** 

Submit Vouchers for Payment Communicate with Departments

### General Functions and Roles

Delegate Agency

- Register Organization
- Maintain Organization Information in iSupplier
- Research RFP Solicitations and Submit Proposals
- Create and Submit Payment Requests

**DPS** 

Register Delegate Agencies in iSupplier

**OBM** 

- Manage Delegate Agency eProcurement Process
- Provide Technical Assistance and Training

Delegate/Grantee Department

- Develop and Manage RFPs and Programs
- Provide Program-Specific Technical Assistance and Training
- Review Vouchers for Processing

**Finance** 

Process Payments

## iSupplier Site

- □ Registration
- ☐ Finding and Responding to RFP's
- □ Training Information and Alerts

### HTTP://WWW.CITYOFCHICAGO.ORG/EPROCUREMENT

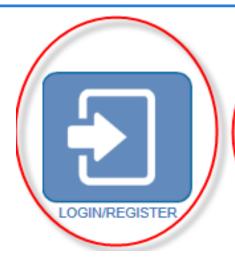

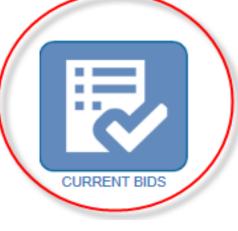

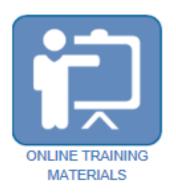

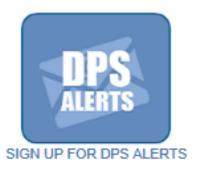

## Registration and Requirements

### All vendors must have:

- Federal Employer Identification Number (FEIN)
- IRS W9 for registration and confirmation of vendor business information.
- Vendor Names <u>MUST MATCH</u> Articles of Incorporation

### New Delegates / Grantee and Existing Delegate Agencies

https://www.cityofchicago.org/city/en/depts/dps/isupplier/v endor-registration.htmli

eProcurement

### iSupplier Portal

Home

Login and Registration

Current Bids and Solicitation Opportunities

Online Training Materials

Delegates

Help

### Vendor Registration

There are TWO separate processes for registration as a vendor in the City's iSupplier Portal. It is important that your firm determines which process you should follow and that you read all the instructions below.

### Existing City of Chicago Vendors

If your business has previously registered with the City, had a contract (excluding subcontracts) or received a payment from the City, your firm should follow the process directly below. The following are **NOT** included in this group:

- Vendors who have only had contracts with Sister Agencies, as opposed to with the City of Chicago. Contracts with the following Sister Agencies would not qualify for previous registration with the City of Chicago:
  - Chicago City Colleges
  - Chicago Housing Authority
  - Chicago Park District
  - Chicago Public Schools
  - Chicago Transit Authority
  - Metropolitan Pier & Exposition Authority (MPEA)
  - Public Building Commission
- · Vendors who have done business only with Cook County, but not with the City.

In order to register your business in the City of Chicago iSupplier Portal, you will need to send an email to eProcSupport@cityofchicago.org with the subject "Request an iSupplier Invitation", or click on the button below. Within two business days, you will receive an e-mail invitation from the City that provides a link to the iSupplier website and instructions for filling out and submitting your registration.

#### REQUEST ISUPPLIER INVITATION

How to register after receiving registration invitation

### New Vendors with the City of Chicago

Vendors who have never previously registered with the City of Chicago, never received a payment from the City of Chicago or never had a contract with the City of Chicago should follow this process. Click the New Vendor Registration button below; it will take you to the registration page in the iSupplier Portal where you can complete the process.

If during registration you receive an error message stating that a supplier with the same name or the same FEIN number already exists, your business already has a City vendor number and you should follow the above "Registration for Existing City of Chicago Vendors" process.

**NEW VENDOR REGISTRATION** 

How to Register

In either case, if more than one person at your business will use iSupplier, please add them as "contacts" and check "Create User Account For The Contact" next to each contact. This will create separate iSupplier login accounts for each user.

### NEW USER REGISTRATION ONLY

| 0                                                                                                    |                                  | <del></del>                                                      |                  |
|----------------------------------------------------------------------------------------------------|----------------------------------|------------------------------------------------------------------|------------------|
| Basic Information                                                                                                    | Company Details                  | Additional Information                                           | Attachments      |
| Prospective Supplier Registration                                                                                                    |                                  |                                                                  |                  |
| Indicates required field                                                                                                    |                                  |                                                                  | Step 1 of 4 Next |
| Welcome to the City of Chicago iSupplier Registration portal. Here you<br>view orders and payments from the City.  I. Please enter the full legal name of your company. Your FEIN is request. Your email address will become your login user ID.  B. The system times out after approximately 30 minutes of inactivity, the system times out after approximately 30 minutes. | uired.                           |                                                                  |                  |
| Company Details                                                                                                    |                                  |                                                                  |                  |
| * FEIN                                                                                                    | <u> </u>                         | te the format of the Tax Registration Number and/or Taxpayer ID. |                  |
| Contact Information                                                                                                    |                                  |                                                                  |                  |
| At least one contact is required for your company. Additional contact  * Email  * First Name  * Last Name  * Phone Area Code  * Phone Number  Phone Extension                                                                                                    | s may be added on the next page. |                                                                  |                  |

# ISUPPLIER PORTAL OVERVIEW

# Login

Self Management – Password Resets

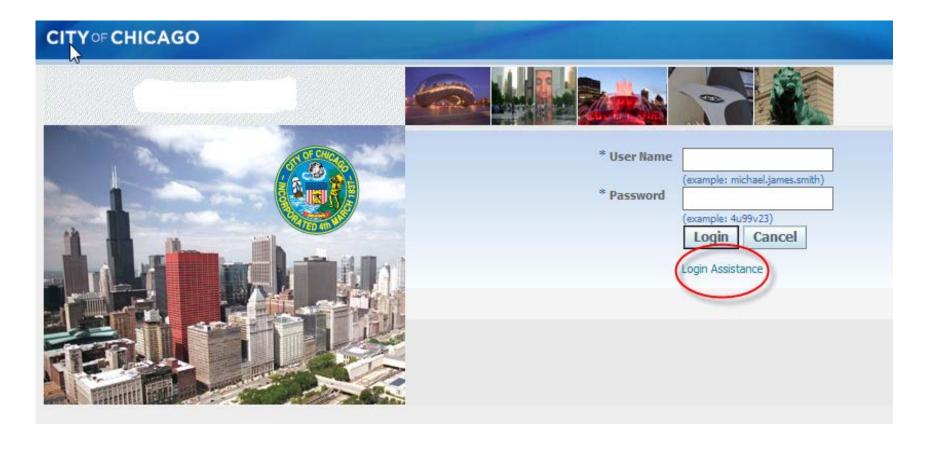

# iSupplier Homepage

### Main Menu:

- 1 Invoice Creation
  - Contracts
  - View Payments and Create Vouchers
- 2 Respond to RFP

### **Worklist:**

- RFP Draft
- Online Messaging
- Addendum Updates/Notification

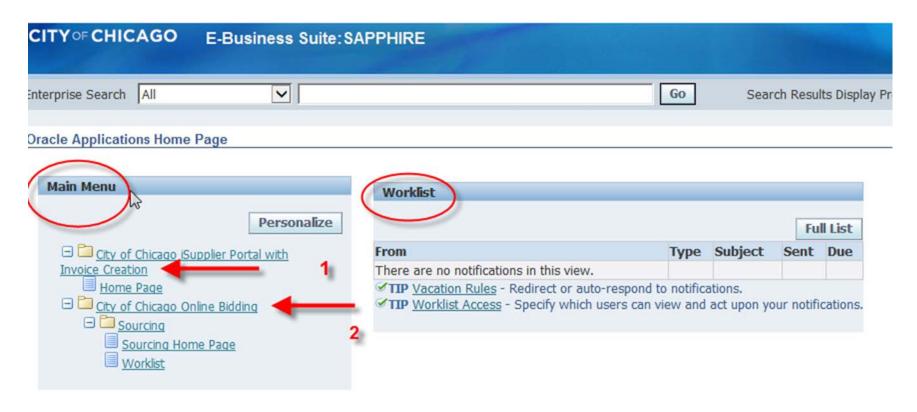

## iSupplier Portal

- Home: Main Menu
- Orders: All History of Approved Contracts and Releases (Real-time)
- Admin: Agency Contact Information, Addresses, and Document Uploads
- Finance: View Vouchers, View Payments, and Create Invoices (Real-time)

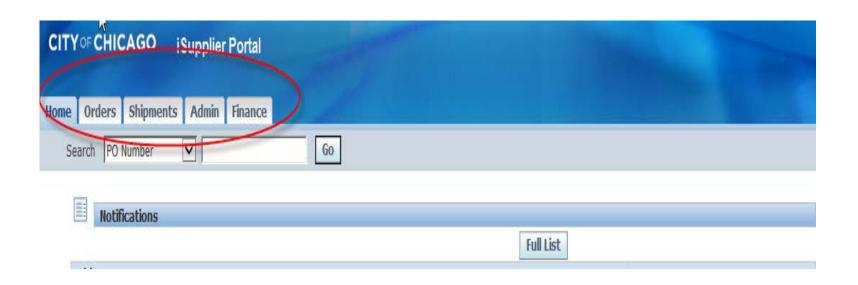

<sup>\*</sup>Actual Copies of Contract and Payment Information are Only Available for Items Initiated in iSupplier (eProcurement)

### **Admin Portal**

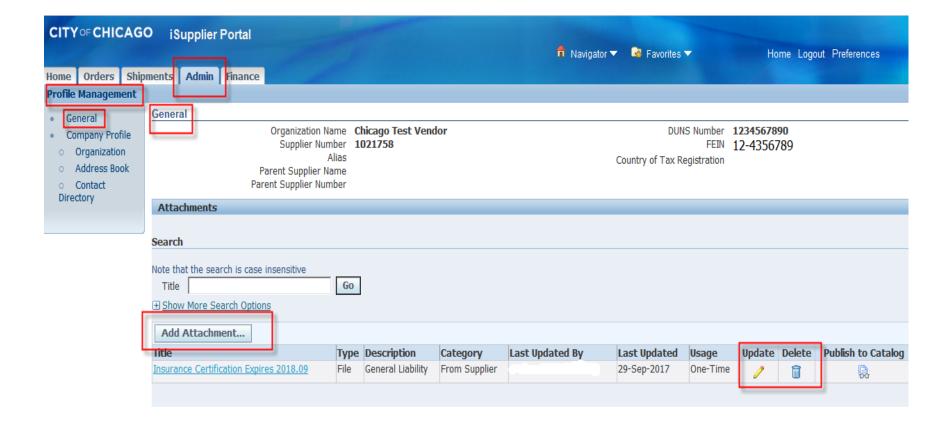

## General Requirements

All Delegate Agencies are required to upload and maintain an active status for the following documents in the iSupplier portal:

- Articles of Incorporation
  - Insurance
- SAM Registration Status
- State Good Standing Letter
  - Board of Directors
- Financial Statements (updated annually)
  - Signature Authorizations
- Cost Allocation Plan (if indirect cost is included)

# BIDDING - RFP REVIEW

# iSupplier Online Bids

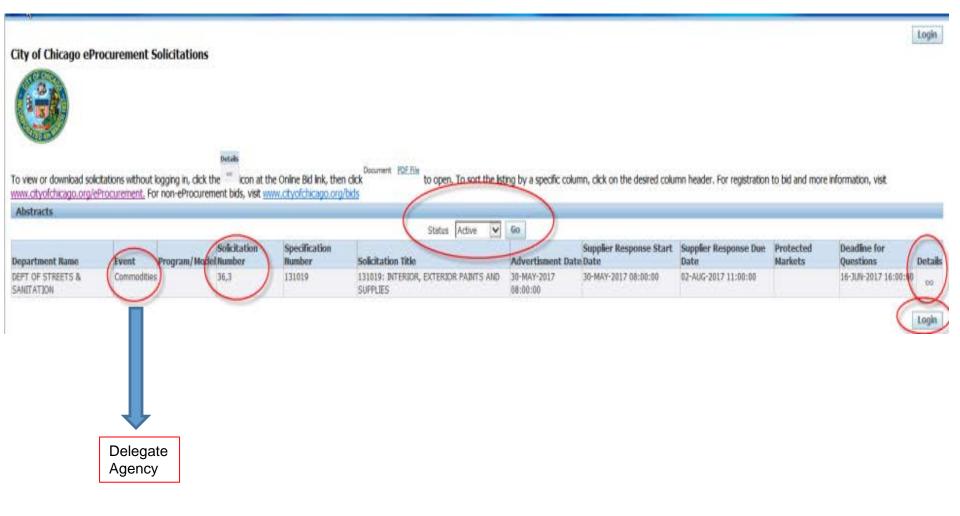

### View and Respond to RFP

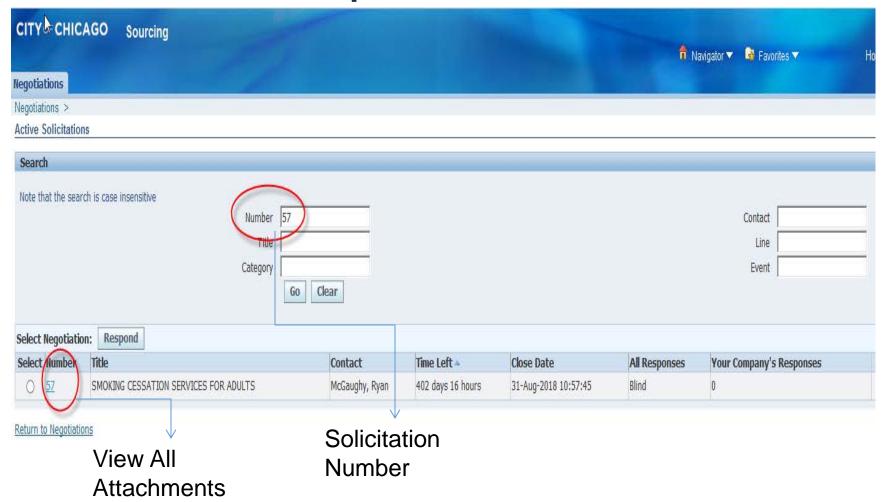

### Respond to RFP

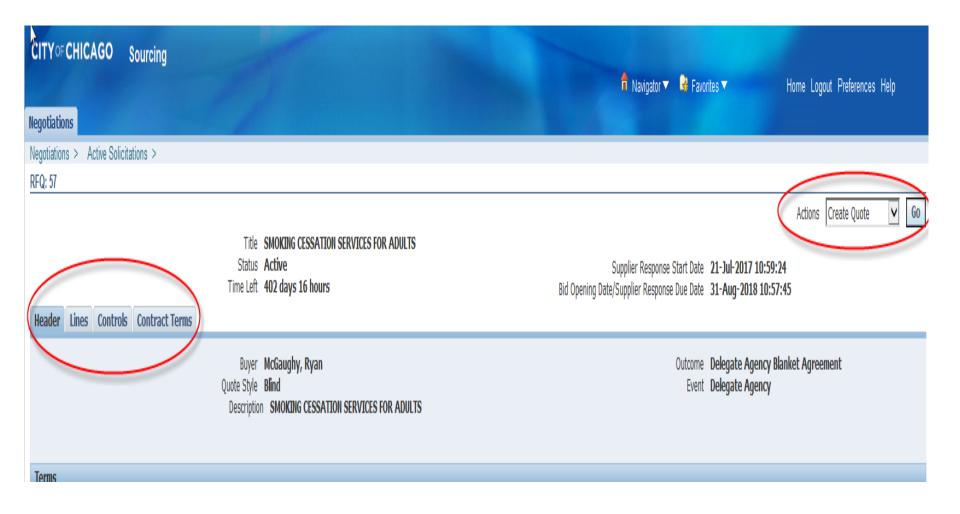

## Respond to RFP

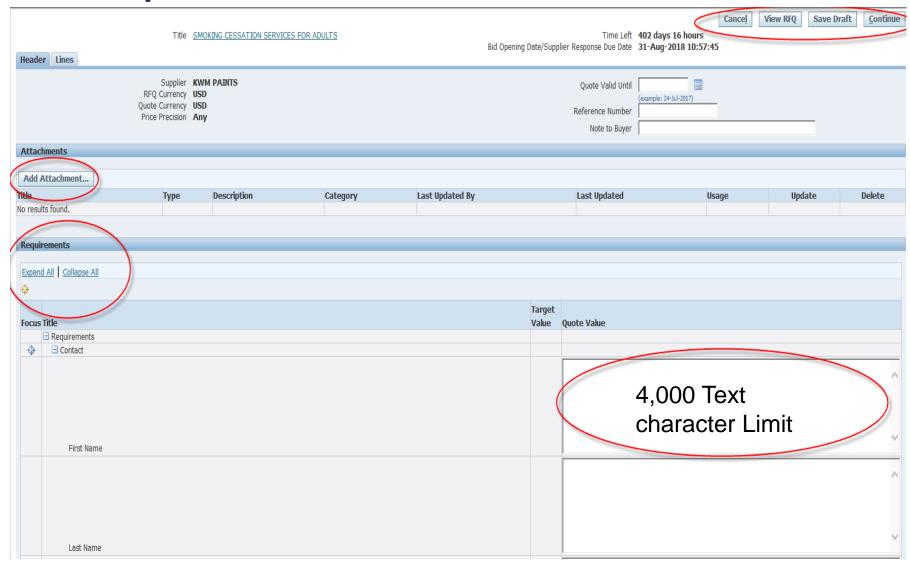

# Respond to RFP

Title SMOKING CESSATION SERVICES FOR ADULTS

| Header Lines                   |                                                    | TO CLOST TION SERVICE   |                                   |     |
|--------------------------------|----------------------------------------------------|-------------------------|-----------------------------------|-----|
|                                | RFQ Currency <b>USD</b> Price Precision <b>Any</b> |                         |                                   |     |
| Line                           |                                                    | Update                  | Quote Price Unit                  |     |
| 1 <u>0005 - Personnel</u>      |                                                    | 0                       | 11200                             | USD |
| 2 0044 - Fringe Ben            |                                                    | 0                       | 1200                              | USD |
| 3 <u>0100 - Operating/</u>     |                                                    | 0                       |                                   | USD |
| 4 <u>0140 - Profession</u>     |                                                    | 0                       |                                   | USD |
| 5 <u>0200 - Travel</u>         |                                                    | 0                       |                                   | USD |
| 6 <u>0300 - Materials</u>      |                                                    | 0                       |                                   | USD |
| 7 <u>0400 - Equipment</u>      |                                                    | 0                       |                                   | USD |
| 8 <u>0801 - Indirect</u>       |                                                    | 0                       |                                   | USD |
| 9 <u>0999 - Other</u>          |                                                    | 0                       |                                   | USD |
| o Indicates more information r | equested. Click the Update icon t                  | to see more information | on alternate bids, if applicable. |     |

# Electronic Signature

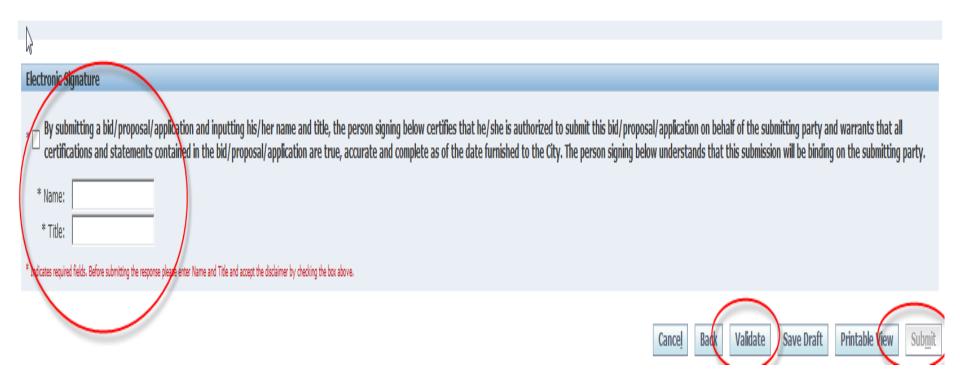

### Addendums and Notifications

 Addendum - Solicitation Number will be amended with a (zzzz,1)

```
Oracle Applications Home Page > Worklist >
① Information
    This notification has been closed and did not require a response.
Acknowledgement Required: Amendment 1 to RFQ 58 (SMOKING CESSATION SERVICES FOR ADULTS)
        From McGaughy, Ryan
                                                           Company The City of Chicago
          To JANE DOE
                                                                Title SMOKING CESSATION SERVICES FOR ADULTS
        Sent 25-Jul-2017 13:42:15
                                                             Number 58,1
      Closed 25-Jul-2017 13:43:06
          ID 97018347
   Responder
   Negotiation Open July 25, 2017 12:44 pm Central Time
   Negotiation Close October 31, 2017 10:00 am Central Time
   Supplier CITY OF CHICAGO TEST SUPPLIER
   Supplier Site
   This Negotiation has been amended. To be considered for award you must acknowledge each amendment and resubmit your respons
   Please go to Review Changes page to review the changes for this amendment.
Return to Worklist
 Display next notification after my response
```

## Helpful Reminders

- Administration of Organizational Information Maintain Updated and Accurate Information
- Avoid clicking the Back/Forth browser buttons Navigate through iSupplier site
- Updating Agency Information and User Access Remember to Enter Email Address Before Granting Access to Organizational Users.
  - Assign Proper Responsibilities (Online bidding and/or Invoicing)

## Helpful Reminders

- Online Discussion Sent to Buyer Only
- Save Draft Often
- Check Attachment Submissions Prior to Submitting RFP
- Click Validate Prior to Submission To Identify Missing Requirement
- Prior to Submitting Enter Name First <u>THEN</u> Click
   Certify

### Who to Contact for Assistance

Questions on Registration:

eprocsupport@cityofchicago.org

eProcurement for Delegate Agencies:

OBMGMU@cityofchicago.org or (312) 744-0358

Training Materials (Documents and Videos):

https://www.cityofchicago.org/city/en/depts/dps/isupplier/online-training-materials.html

### **Useful Links**

### City of Chicago Search Online:

http://webapps.cityofchicago.org/VCSearchWeb/org/cityofchicago/vcsearch/controller/agencySelection/begin.do

Vendor/Delegate Agency Registration:

https://www.cityofchicago.org/city/en/depts/dps/isupplier/vendor-registration.html

### **Funding Opportunities:**

https://www.cityofchicago.org/city/en/depts/dps/isupplier/current-bids.html